Go

Job cancel

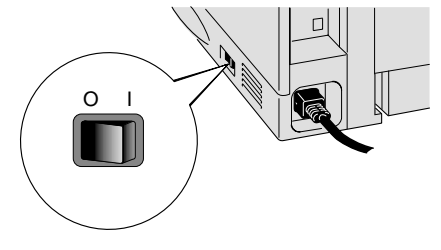

3 Stäng av strömmen till skrivaren.

**Installationen är klar.**

# Endast för dig som använder parallellkabel

### **Obs:** Inställning av skrivaren som standardskrivare (Endast Windows® 2000/XP )

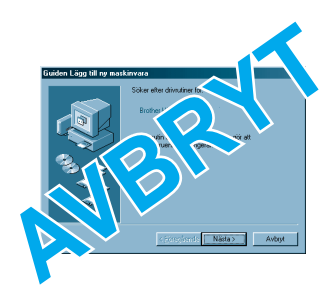

**Obs:** Om "Guiden Lägg till ny maskinvara" kommer upp på skärmen, klicka på knappen Avbryt.

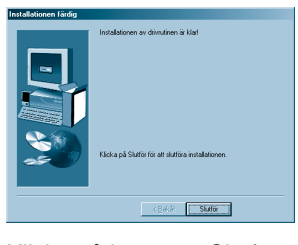

### **Steg 5** Anslut skrivaren till datorn och installera drivrutinen

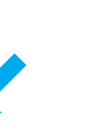

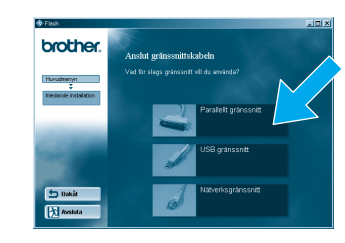

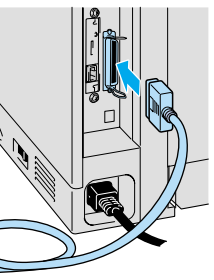

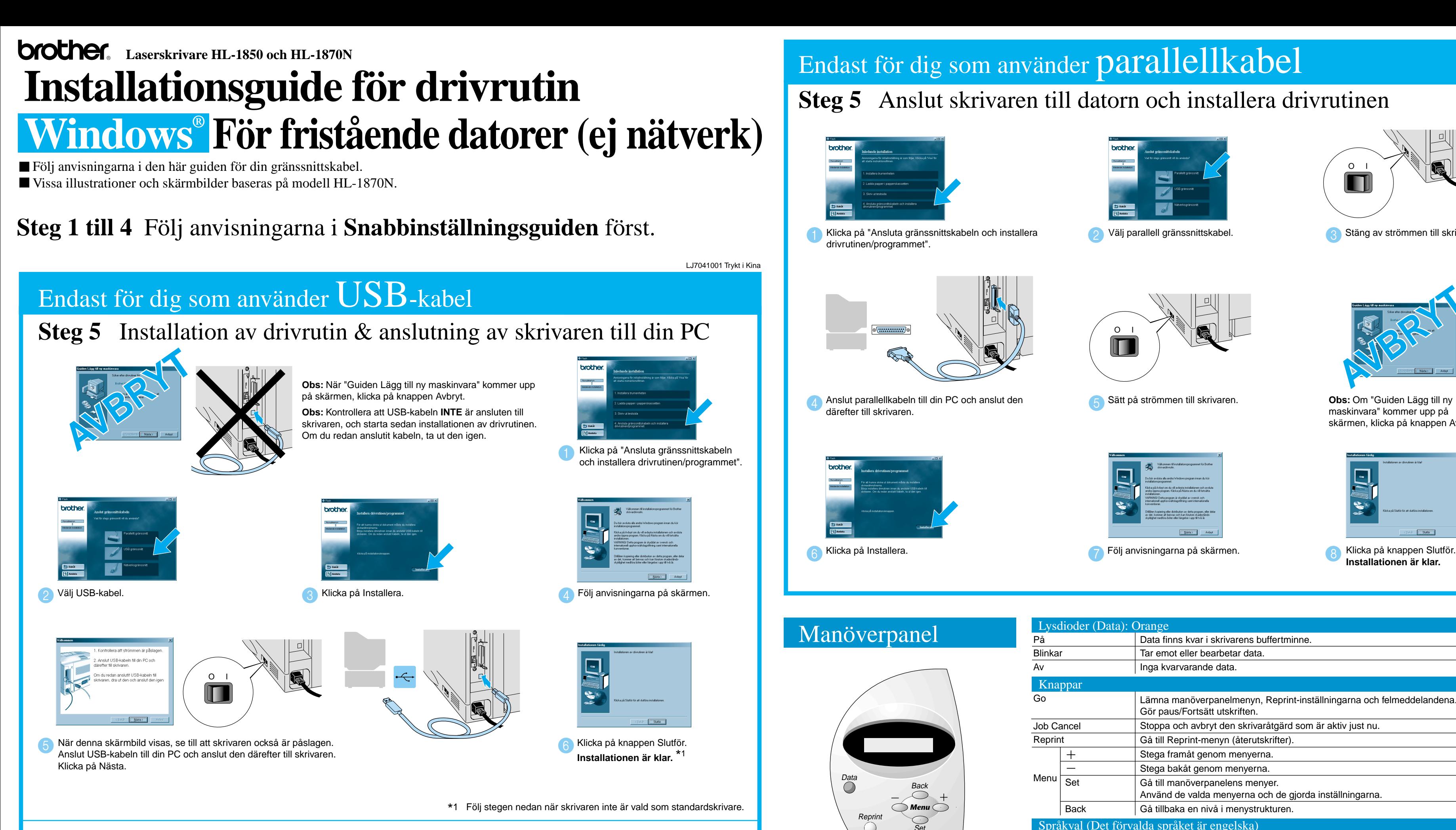

- 1. Välj konfigureringsläge (**SETUP**) genom att hålla ner knappen **+** och sedan trycka på knappen **Set**.
- 2. Kontrollera att meddelandet **LANGUAGE** visas och tryck sedan på **Set**.
- 3. Välj språk genom att trycka på **+** eller **-** och tryck sedan på **Set**. En asterisk (\* ) visas i ena änden av teckenfönstret.

(Du kan gå tillbaka till läget **READY** genom att trycka på **Go**).

**Obs** Öka RAMDISK-storleken när du vill använda återutskrifterna (reprint), men inte har hårddisk eller CompactFlash-kort i skrivaren. Se avsnittet om RAM-expansion i kapitel 4 i bruksanvisningen till HL-1800 (finns på CD-skivan).

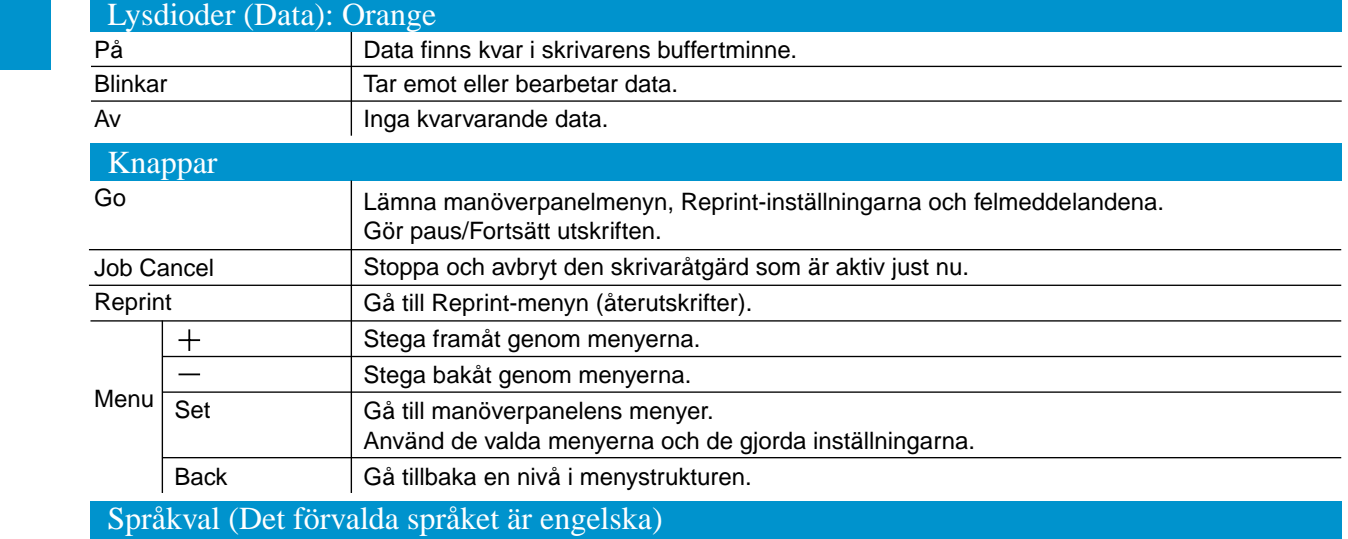

För mer information, se "MANÖVERPANEL" i kapitel 3 i skrivarens bruksanvisning på den

medföljande CD-skivan.

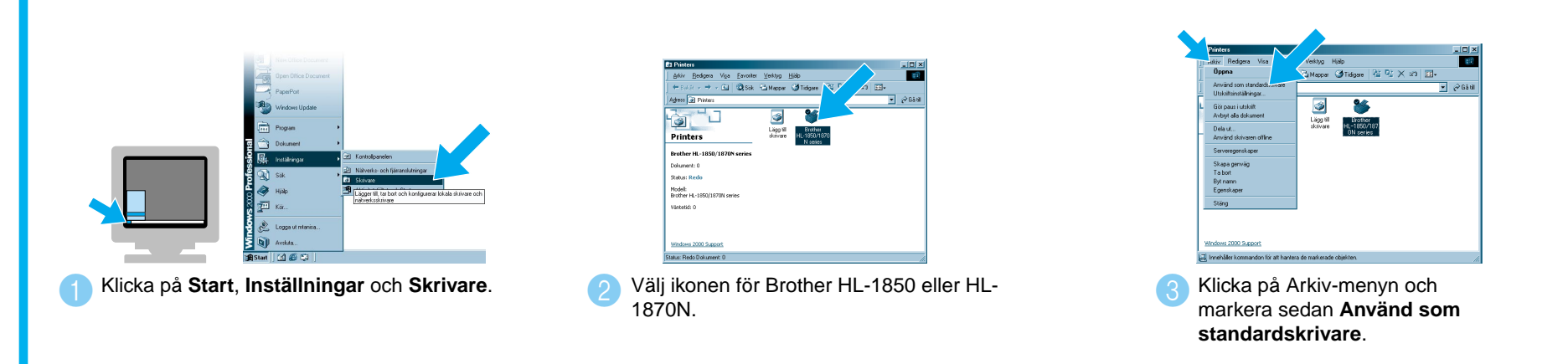

©2002 Brother Industries, Ltd. ©1998-2001 TROY XCD Inc. ©1983-1998 PACIFIC SOFTWORKS INC. MED ENSAMRÄTT.

Windows och Windows NT är registrerade varumärken som tillhör Microsoft Corporation i USA och andra länder. HP, HP/UX, JetDirect och JetAdmin är varumärken som tillhör Hewlett-Packard Company. UNIX är ett varumärke som tillhör UNIX Systems Laboratories. Adobe PostScript, PostScript3, är varumärken som tillhör Adobe Systems Incorporated. Netware är ett varumärke som tillhör Novell, Inc. Alla andra märken och produktnamn är registrerade varumärken för sina respektive innehavare.

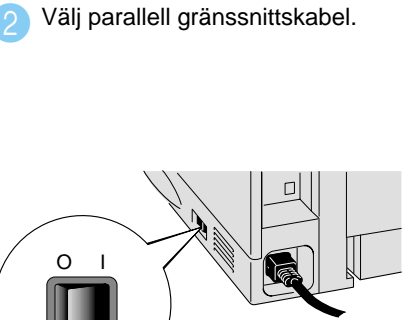

Sätt på strömmen till skrivaren. 5

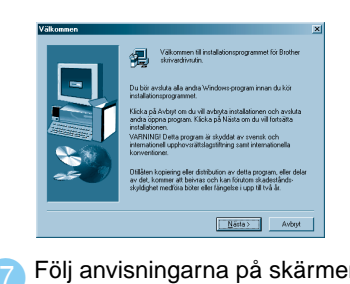

Välj "NetBIOS" och klicka sedan Skriv in det unika portnamnet (t.ex. BNT1), Sange sökvägen (eller klicka på Bläddra... för att se en 4 lista över skrivare) och klicka sedan på OK.

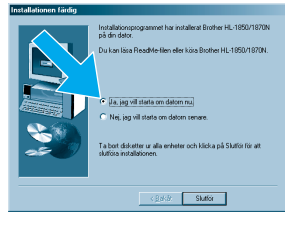

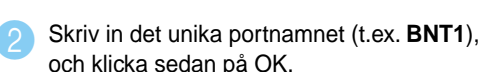

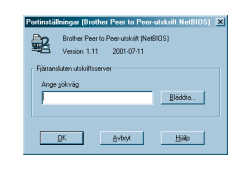

Klicka på Slutför och starta om datorn. **När din PC startats om är installationen klar.**

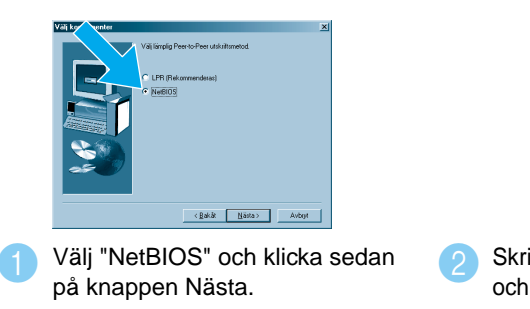

# För dig som använder Brother Peer-to-Peer nätverksskrivare (NetBIOS)

## **Steg 1 till 4** Följ anvisningarna i **Snabbinställningsguiden** först.

#### För dig som använder delad nätverksskrivare

**Steg 6** Välj aktuell skrivarkö eller namn på delad resurs **Steg 6** Konfigurering av NetBIOS-porten

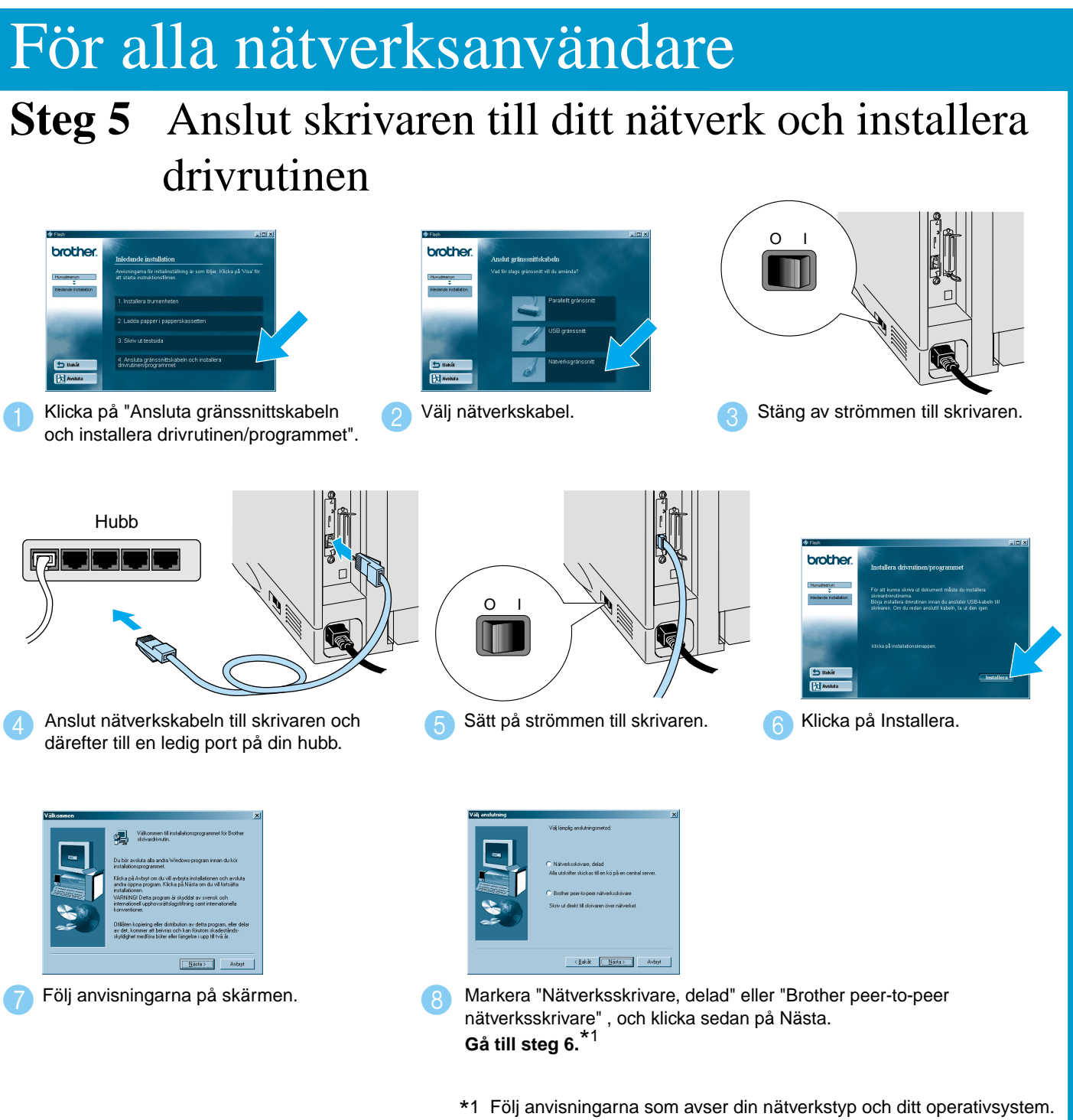

**Installationen är klar.**

**OK.** När rätt skrivarkö angivits installeras skrivardrivrutinen.

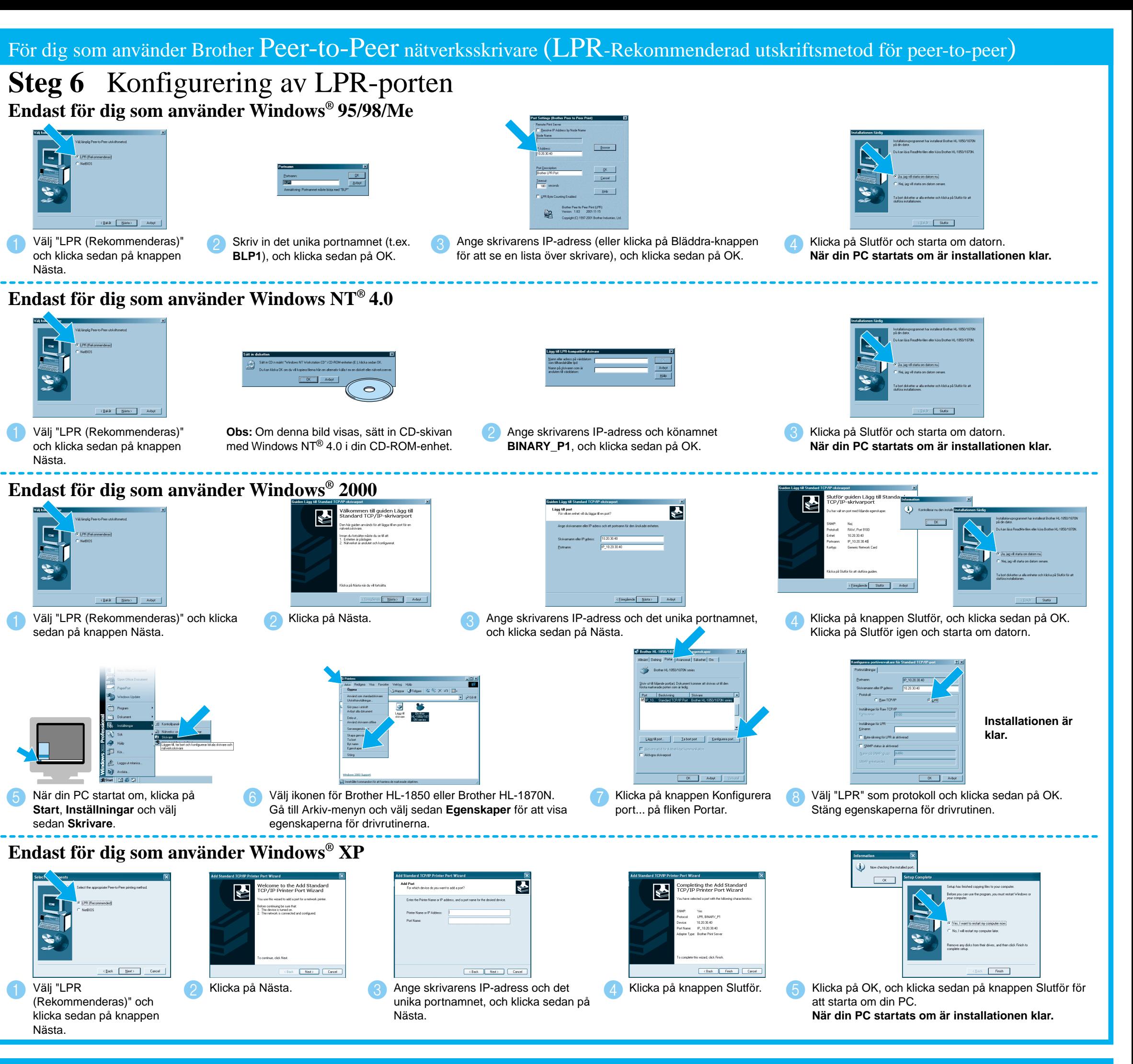

- För dig som använder HL-1850: Om du ska ansluta skrivaren till ditt nätverk måste ett nätverkskort (NC-4100h) köpas som tillbehör.
- Innan du fortsätter, kontrollera att administratören konfigurerat nätverksskrivarnas inställningar korrekt – se **Snabbinställningsguide för nätverk**.
- Följ anvisningarna i den här guiden för din nätverkstyp och ditt operativsystem.
- Vissa illustrationer och skärmbilder är baserade på modell HL-1870N.

# **Installationsguide för drivrutin Windows® För nätverksanvändare**

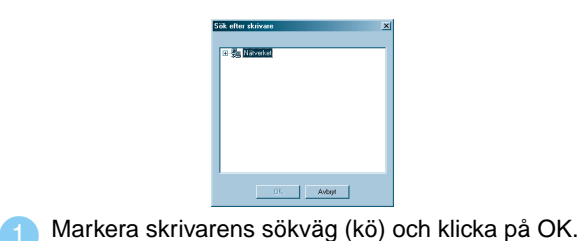

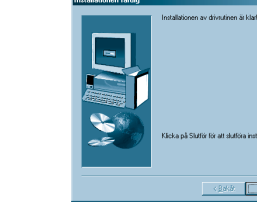